## CoreLogic®

# **Auxiliaire de travail**

**Entrée au Journal de bord – Association du type d'Affectation**

**Issue 1** 9 mai, 2023

## **Association d'une affectation à une entrée au Journal de bord.**

Cet auxiliaire de travail vous guidera à travers les étapes qui vous permettront d'associer une affectation à une entrée au Journal de bord.

- *Note: Ce document a été créé en utilisant une compagnie d'assurance de démonstration avec des paramètres génériques. N'oubliez pas que vos écrans peuvent apparaître légèrement différents. Consultez les directives spécifiques de votre compagnie d'assurance pour connaître les paramètres appropriés de réclamation et de devis.*
- 1. Dans une réclamation pour laquelle une ou plusieurs affectations ont déjà été créées, accédez au **Journal de bord**.

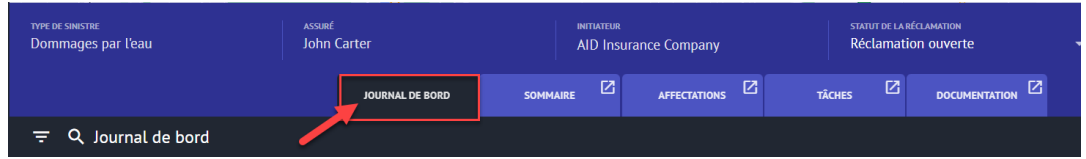

2. Commencez une nouvelle entrée dans le Journal de bord manuel en plaçant le curseur sur **Nouvelle entrée** et en cliquant sur.

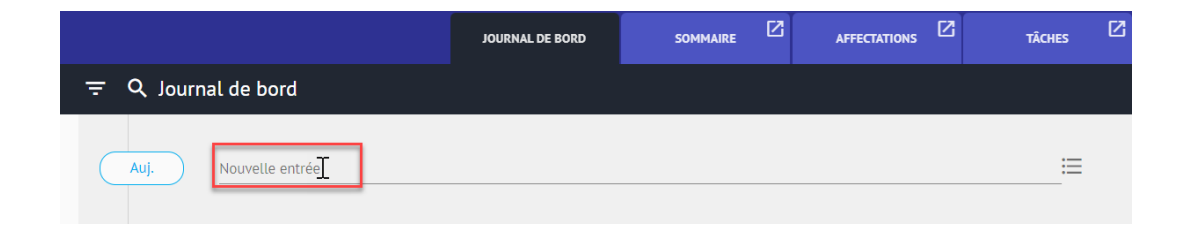

3. La **Nouvelle Entrée** dans le Journal de bord s'ouvre ci-dessous.

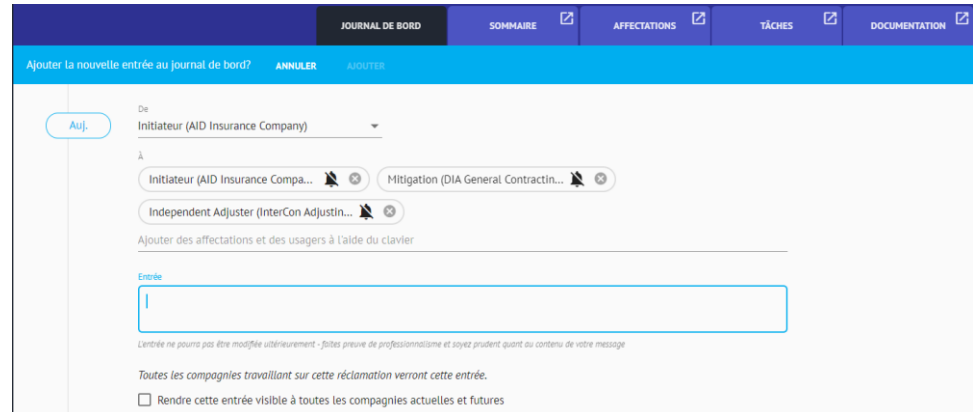

### CoreLogic<sup>®</sup>

4. La section **De** sera par défaut l'affectation à partir de laquelle vous travaillez. Toute option supplémentaire basée sur votre participation à la réclamation vous sera proposée dans le menu déroulant. Sélectionnez l'**Affectation de départ** pour l'entrée dans le menu déroulant ou laissez la valeur par défaut telle quelle.

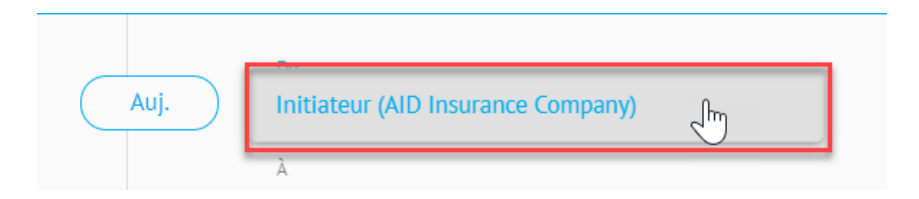

5. La section **À** affichera automatiquement les affectations des destinataires de l'entrée du Journal de bord en fonction des paramètres de l'entrée du Journal de bord par Défaut de la Compagnie configurés par l'administrateur de la compagnie.

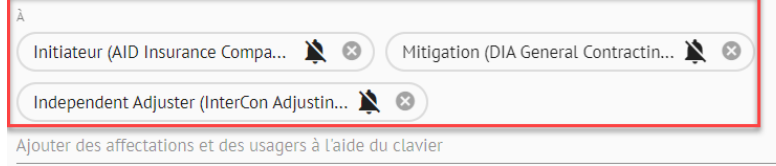

*Pour ajouter des affectations, des utilisateurs ou des destinataires supplémentaires, cliquez sur Ajouter des affectations et des usagers à l'aide du clavier en tapant leur nom.*

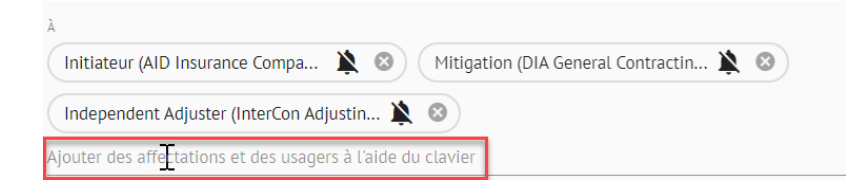

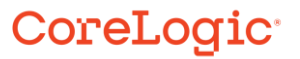

*Sélectionnez les destinataires supplémentaires dans le menu déroulant. Tapez pour filtrer la liste.*

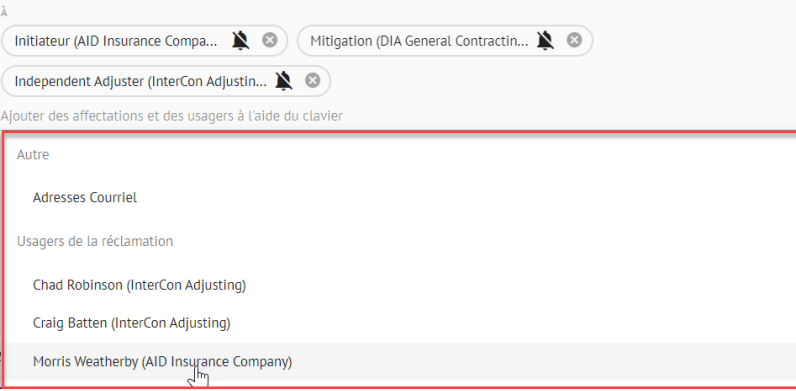

*Si l'option Adresse courriel est sélectionnée, saisissez-la ou les adresses courriel dans le champ de texte qui s'affiche. Il est possible d'ajouter plusieurs adresses courriel en les séparant par un " ;".*

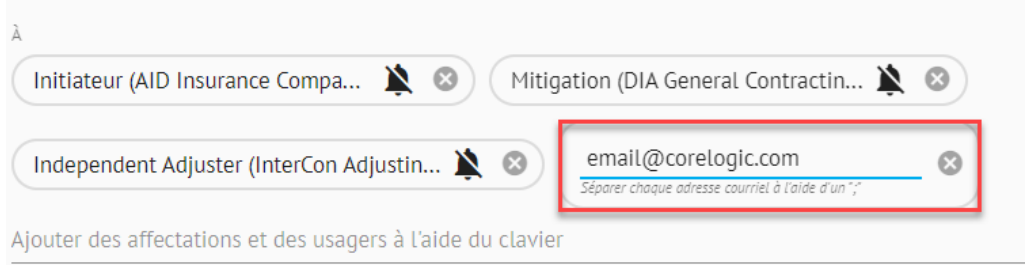

*Pour enlever un destinataire de la section À, il suffit de cliquer sur le X dans la puce.*

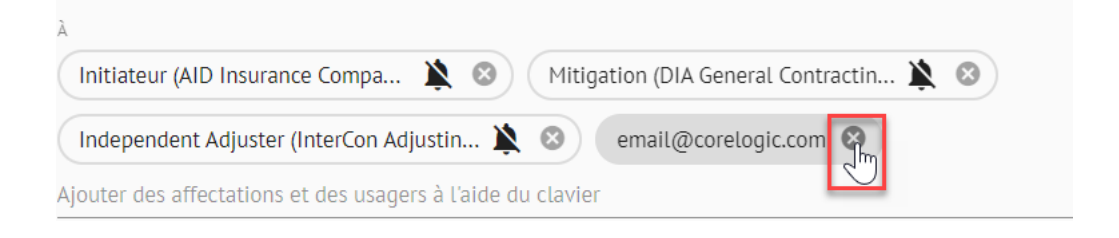

*Note: Si une affectation est supprimée du champ À, elle s'affichera ensuite dans la liste déroulante Ajouter une affectation pour l'ajouter à nouveau.*

### CoreLogic<sup>®</sup>

6. Pour envoyer une notification de l'entrée dans le Journal de bord aux destinataires, activez la **Cloche de Notification** (bleu). Pour ne pas envoyer de notifications, désactivez la **Cloche** en la plaçant sur "Off" (noir).

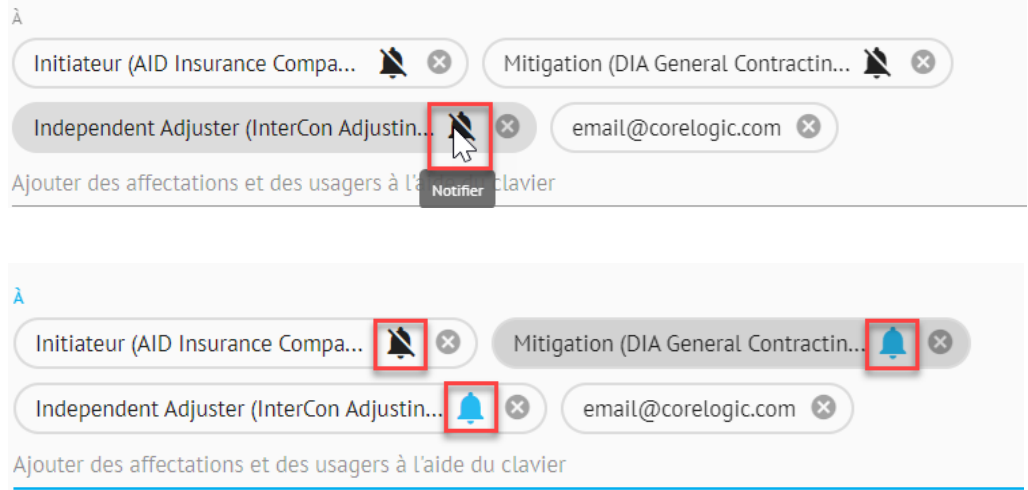

7. Tapez l'entrée du Journal de bord dans le champ de texte **Entrée**.

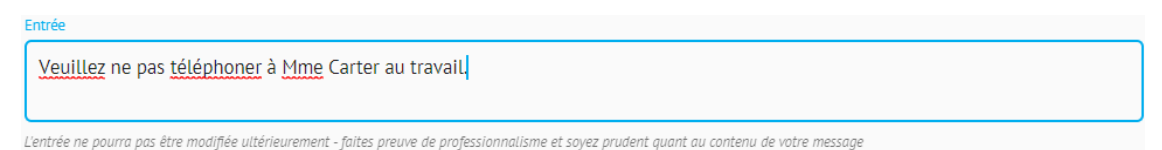

- 
- 8. Pour que l'entrée soit visible par toutes les compagnies actuelles et futures, cochez la case.

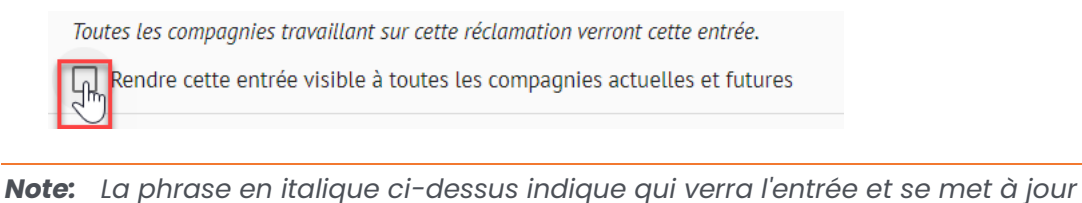

- *automatiquement en fonction des affectations incluses dans le champ À ou si la case est cochée.*
- 9. Cliquez sur **Ajouter** pour ajouter l'entrée du Journal de bord à la réclamation. Cliquez sur **Annuler** pour annuler.

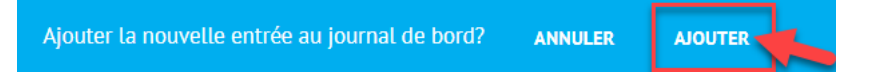

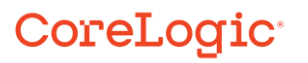

10. L'entrée est désormais visible dans le Journal de bord. Cliquez sur '...', puis sur **Voir les détails** pour obtenir plus de détails sur l'entrée.

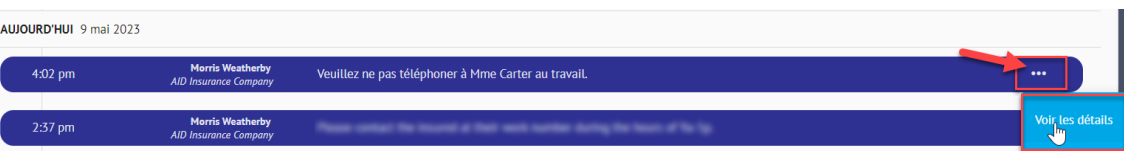

11. Une lame coulissante sur la droite affiche tous les détails de l'entrée dans le Journal de bord.

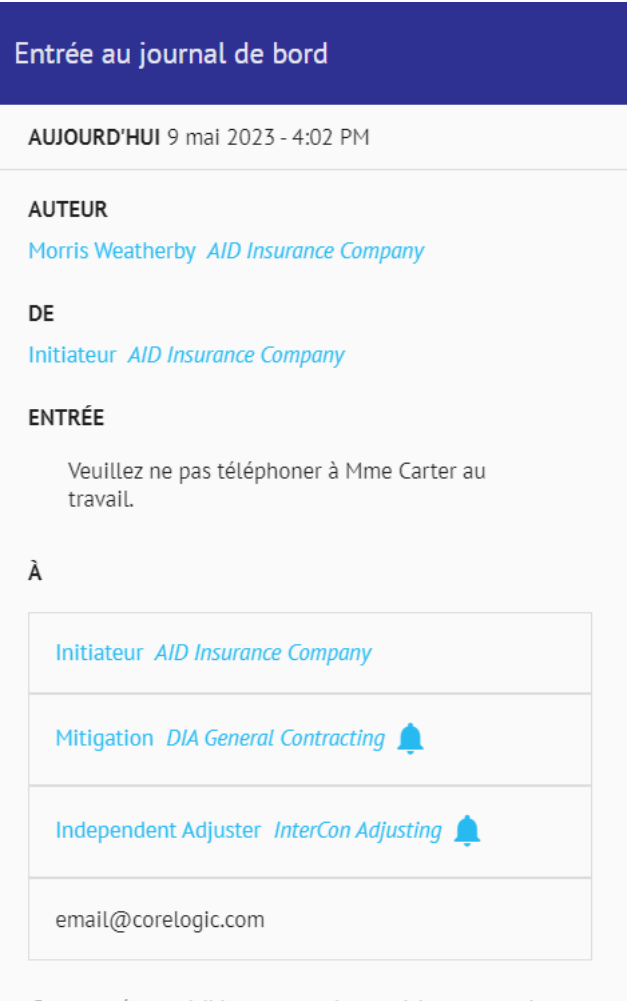

Cette entrée est visible pour tous les participants actuels et futurs.

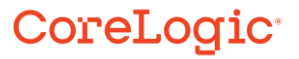

#### **À propos de CoreLogic**

CoreLogic est un chef de file en matière d'information et de solutions pour les propriétés qui soutient la prospérité du marché de l'habitation et le développement des communautés. Grâce aux solutions, services et technologies de pointe de CoreLogic pour la gestion des données sur les propriétés, les professionnels de l'immobilier, les institutions financières, les sociétés d'assurance, les agences gouvernementales et les autres intervenants du marché de l'habitation parviennent à aider des millions de personnes à trouver, acheter et protéger leur domicile. Pour de plus amples renseignements, rendez-vous au corelogic.com.

#### **Pour de plus amples renseignements, visitez le Corelogic.com.**

© 2023 CoreLogic, Inc. Tous droits réservés.

CORELOGIC et le logo CoreLogic sont des marques de commerce de CoreLogic Inc. et/ou de ses sociétés affiliées. Toutes les autres marques de commerces sont la propriété de leurs détenteurs respectifs.

### CoreLogic<sup>®</sup>